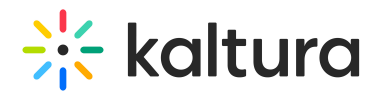

# My Profile page

Last Modified on 11/01/2024 10:22 am IST

28 This article is designated for all users.

## About

When you log into your video portal, you're not just unlocking content – you're unlocking a way to get to know your fellow users. Your profile page, easy to access and update, showcases who you are. Only logged-in users can see it, and it has a unique URL. Think of it as your very own corner of the site where you can shape your online presence. Whether you're boosting your personal brand, growing your business, or simply making new friends, your profile page is where the action happens.

## Pre-requisites

- The [Theming](https://knowledge.kaltura.com/help/theming) module must be enabled.
- Your administrator sets up the information that appears on the page, determines the editable fields, and can upload a customized header image in the [Personalprofile](https://knowledge.kaltura.com/help/personalprofile) module .

# Access your profile page

From the user menu, select **My Profile**.

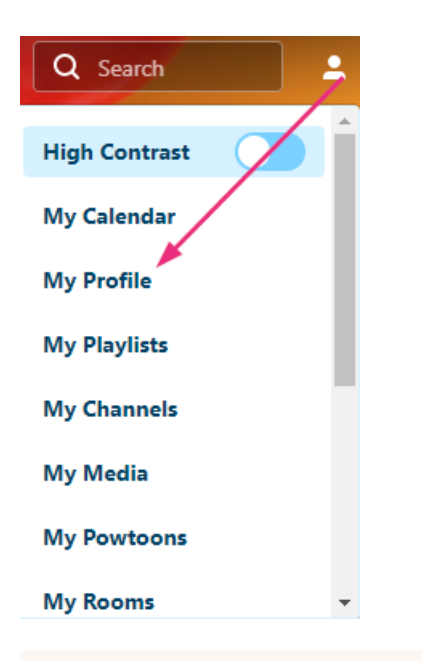

▲ If you don't see this option in the user menu, ask your administrator to enable it in the [Headermenu](https://knowledge.kaltura.com/help/headermenu) module. You can access your Profile page directly at http://{your MediaSpace url}/profile. Depending on your administrator's setup, the Profile page can also be added to the site navigation bar.

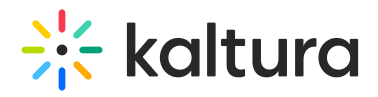

The profile page displays. The image below shows a profile page with the default blue banner.

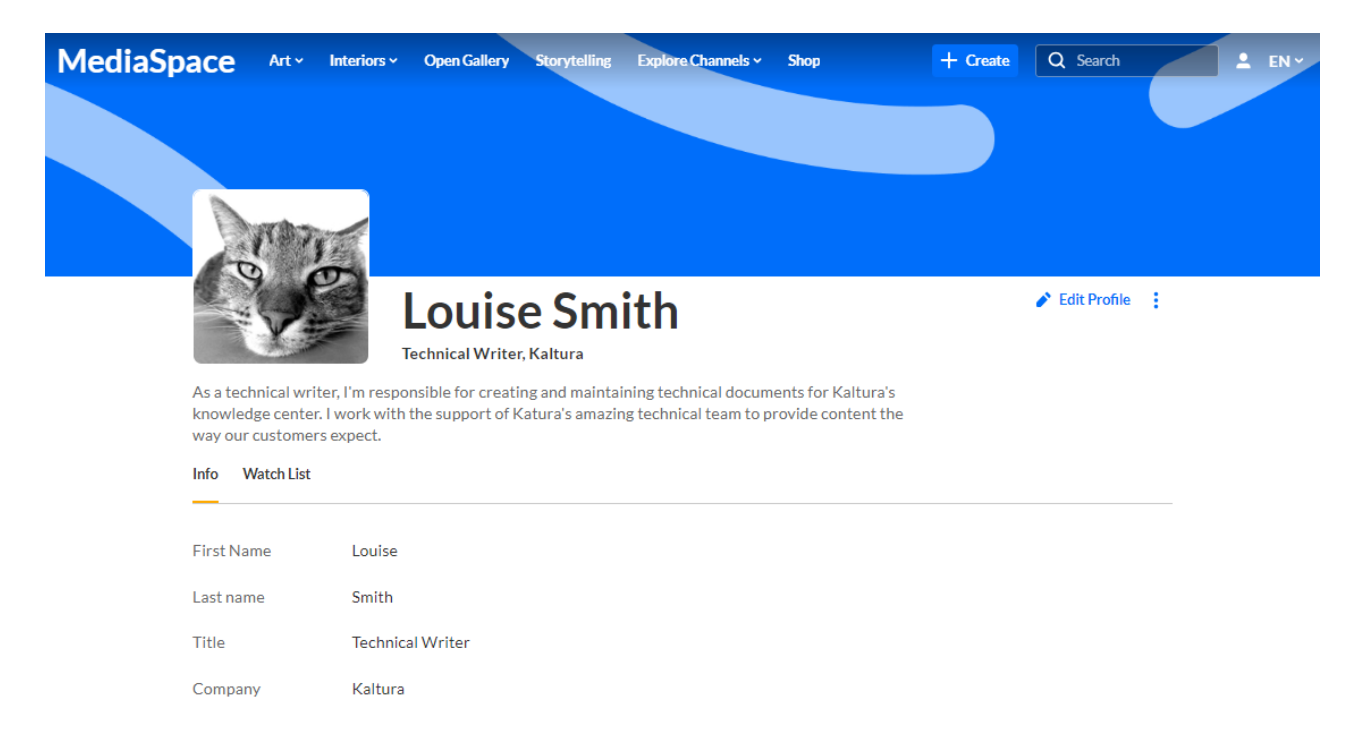

# Edit your profile

1. Click **Edit Profile.**

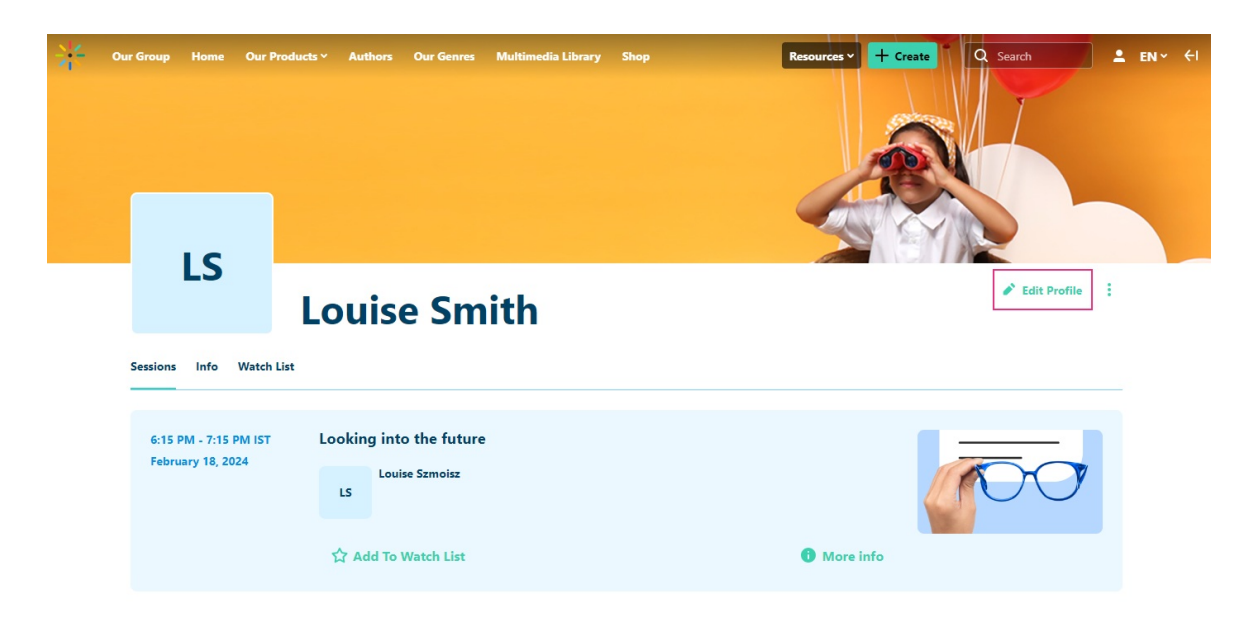

The **Edit Profile** window displays.

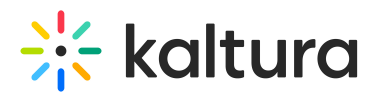

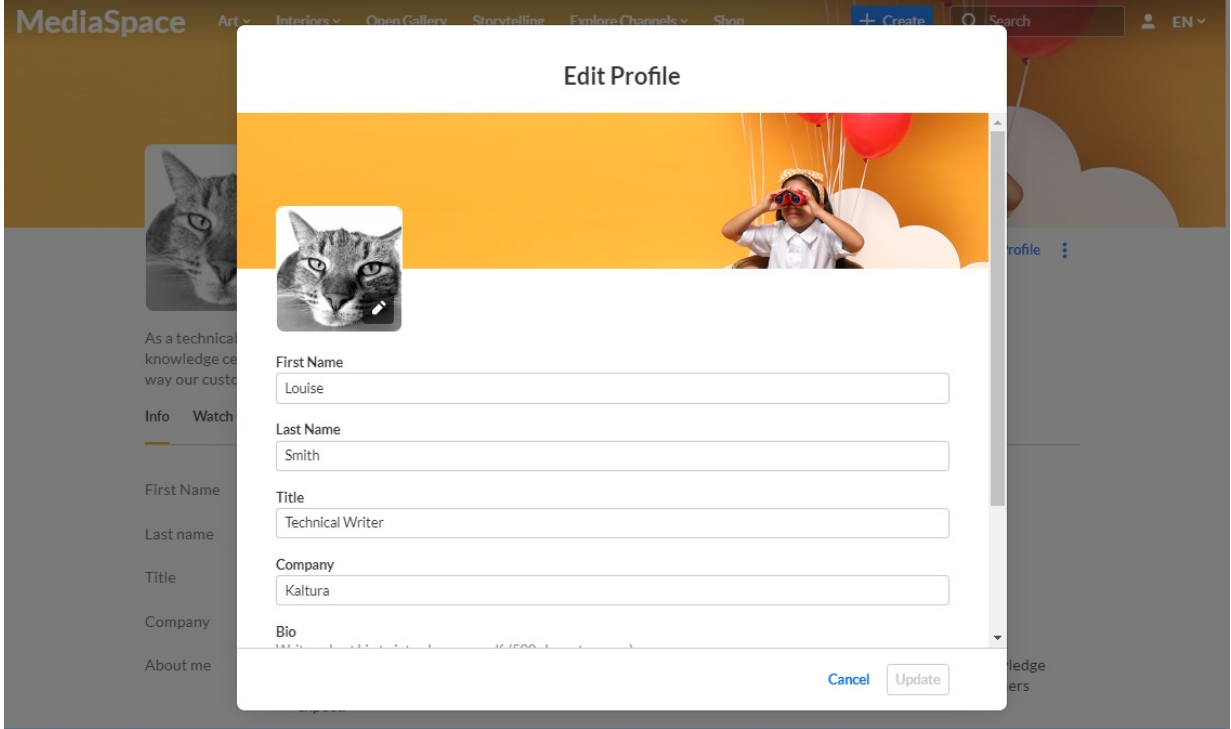

2. Modify your information.

Editable fields, such as First Name, Last Name, Title, and Company, depend on your administrator's configuration.

3. When you have finished editing, click **Update**.

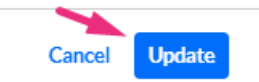

## Edit or remove an image

1. Click **Edit Profile.**

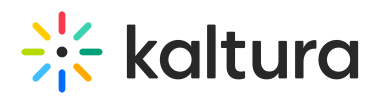

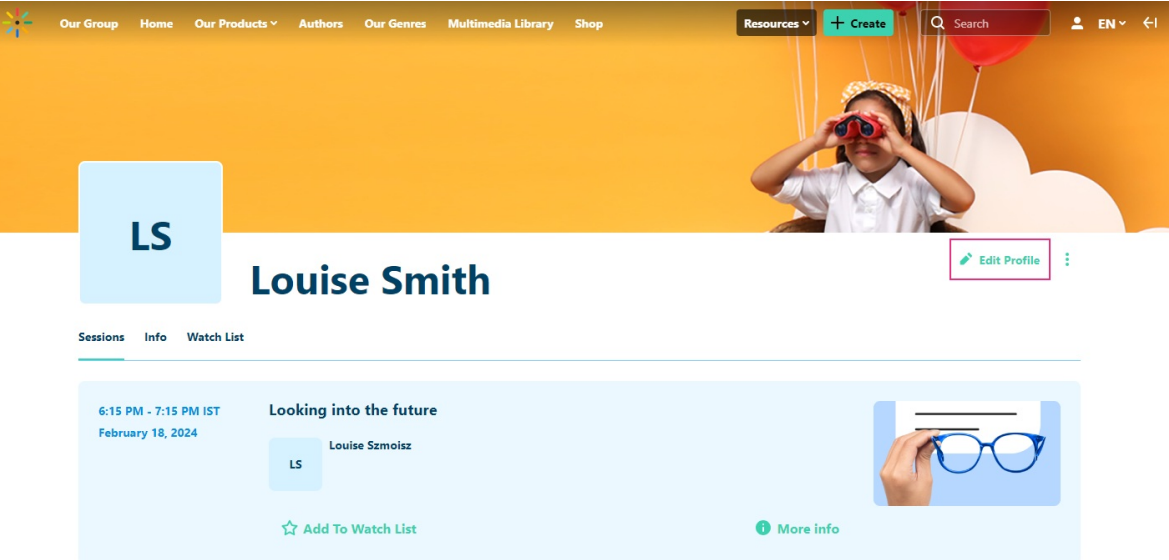

2. Click the **pencil icon** on the profile image.

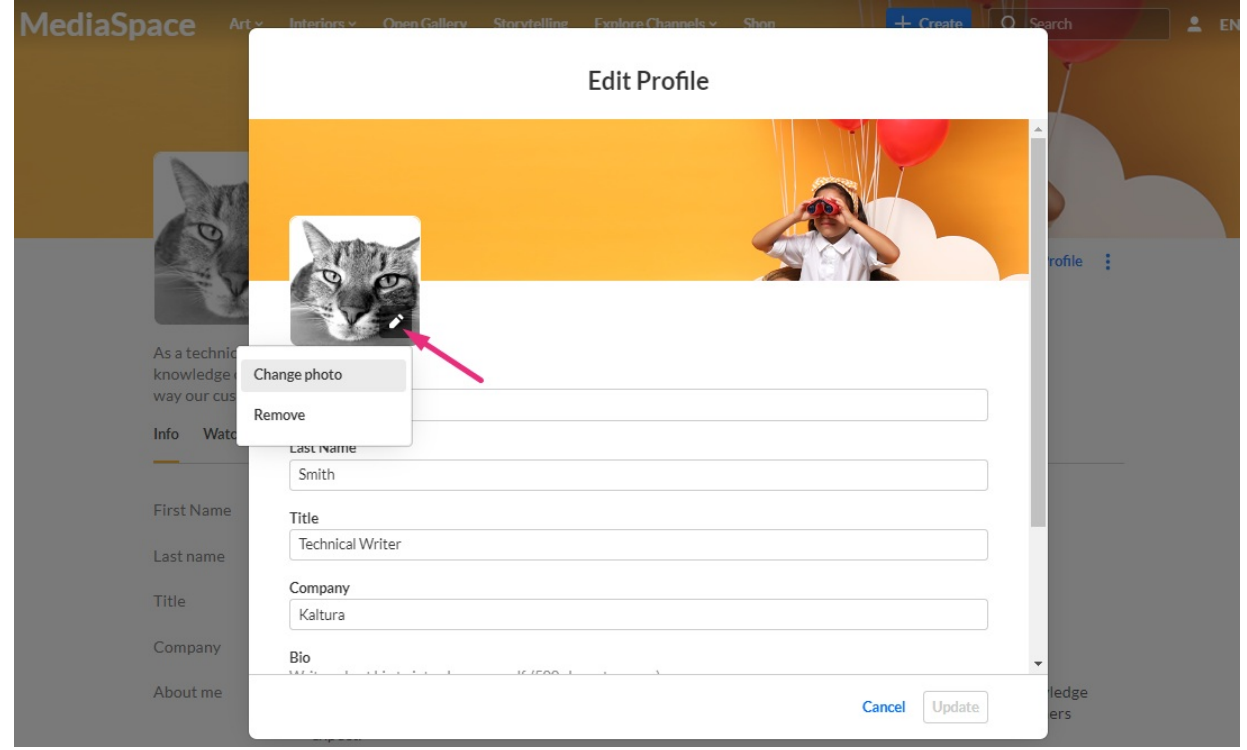

- 3. Click **Change photo** or **Remove**.
- 4. Upload a new image if desired.
- 5. Click **Update**.

## Sessions tab

If you have been added as a presenter to a session, the details display under the **Sessions** tab. Details of upcoming as well as past sessions are listed. See Add presenters to media for more [information.](https://knowledge.kaltura.com/help/add-presenters-to-media)

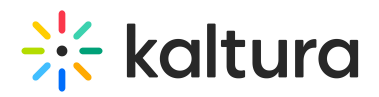

 $\mathbb{R}$ : This function is enabled in the [Presenters](https://knowledge.kaltura.com/help/presenters) module.

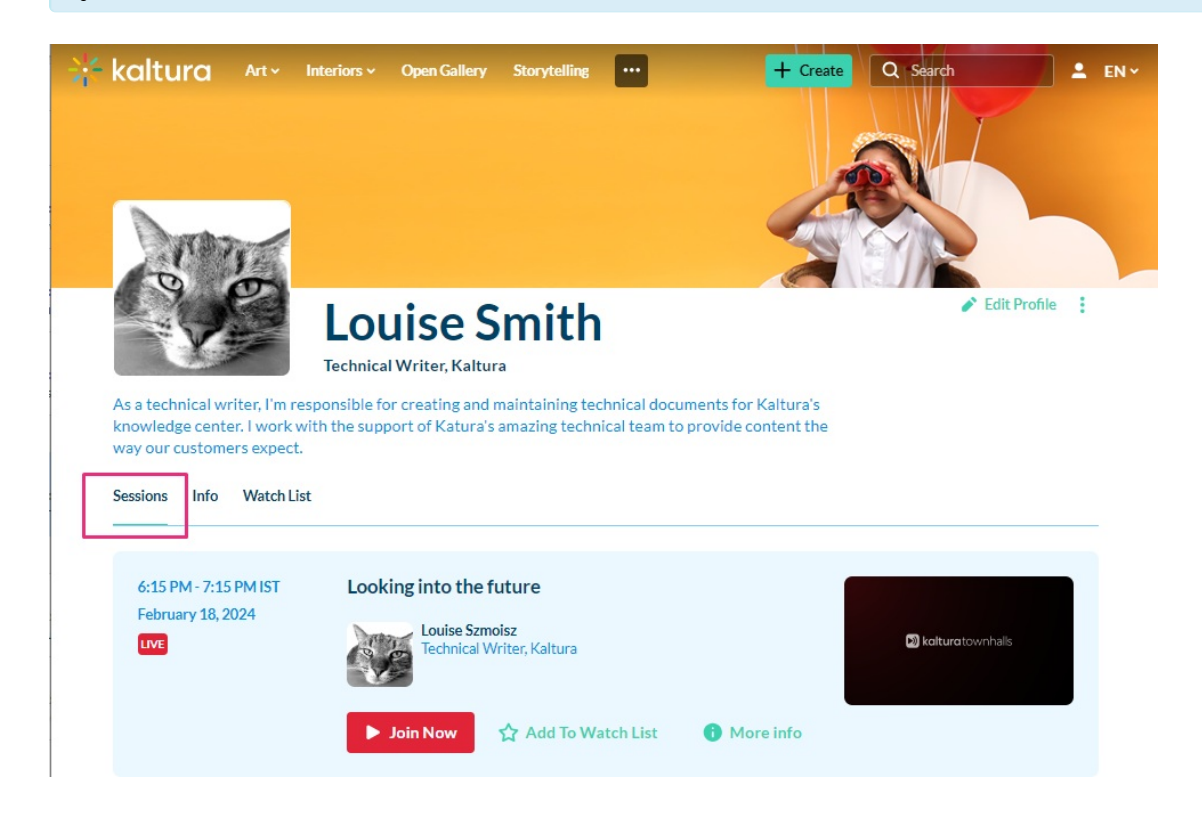

## Watch List tab

The Watch List tab on your profile page includes both scheduled and non-scheduled content. Users can remove sessions by clicking the 'x' at the far right. The Watch List includes scheduling information for scheduled sessions.

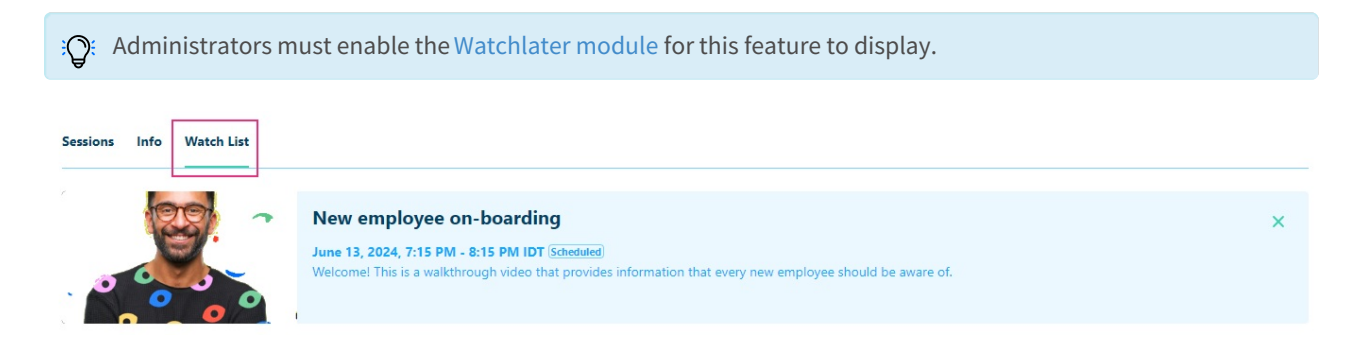

# Badges tab

The Badges tab can also be enabled (depending on your account [configuration\)](https://knowledge.kaltura.com/help/gamification1). The Badges tab displays all the badges that you currently have and all the badges that you can earn. Badges can be earned through various single actions, such as participating in a group chat during a session, watching a certain video or set number of videos, or through a combination of actions.

In the example below, this user has earned five badges and has the opportunity to earn

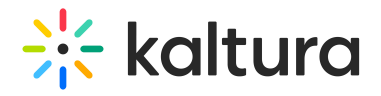

four additional badges.

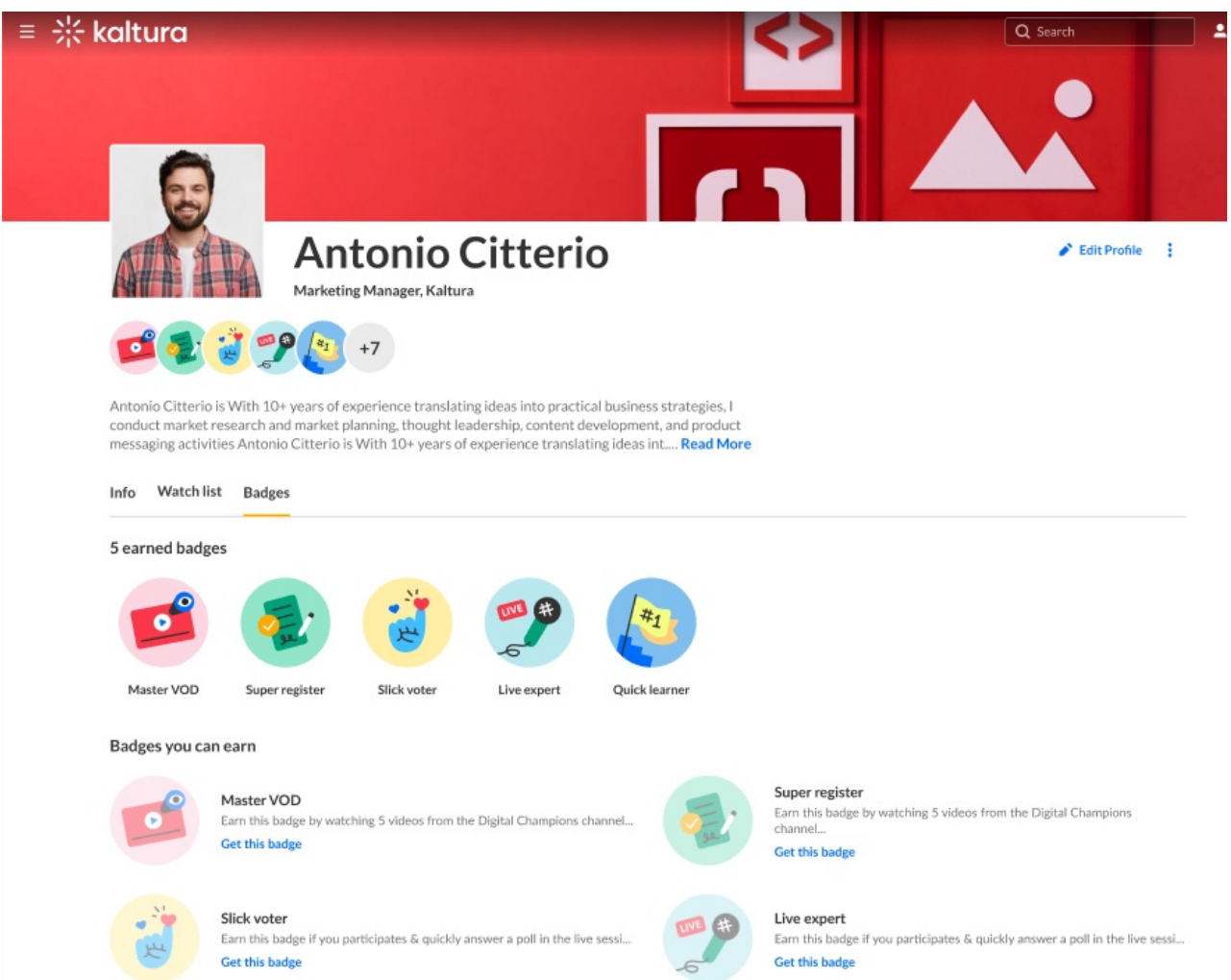

You can click on any of the badge icons to learn more about the badge. In the example below, we've clicked on the **Live expert** badge.

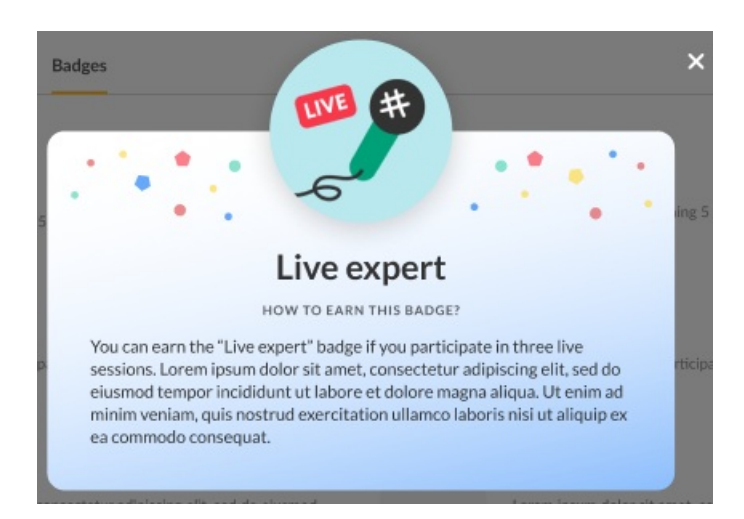

When someone else views your profile, the badges you've earned display below your profile picture. In the example below, this user has earned three badges.

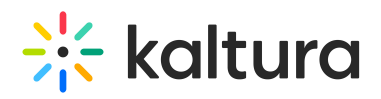

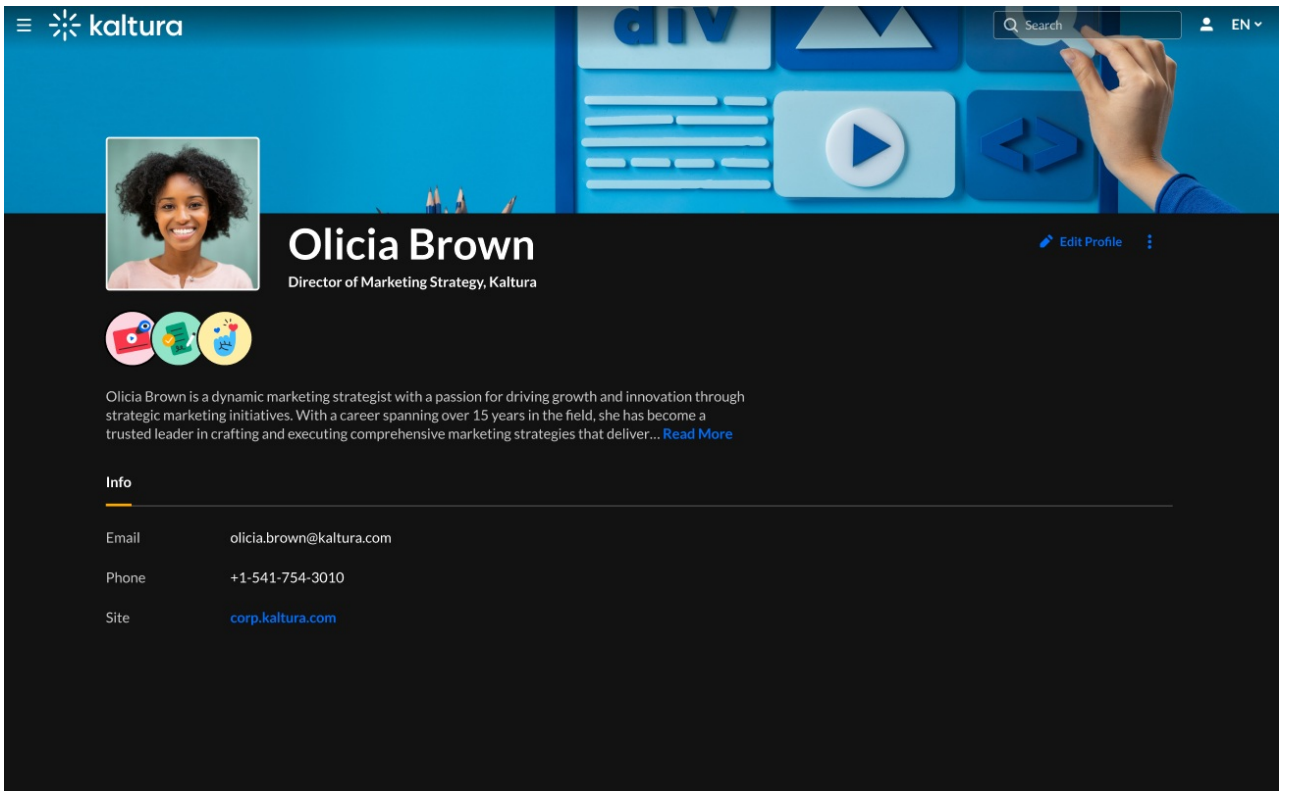

You can also view badges you've earned and badges you have the opportunity to earn by clicking the **Badges** button on the navigation bar.

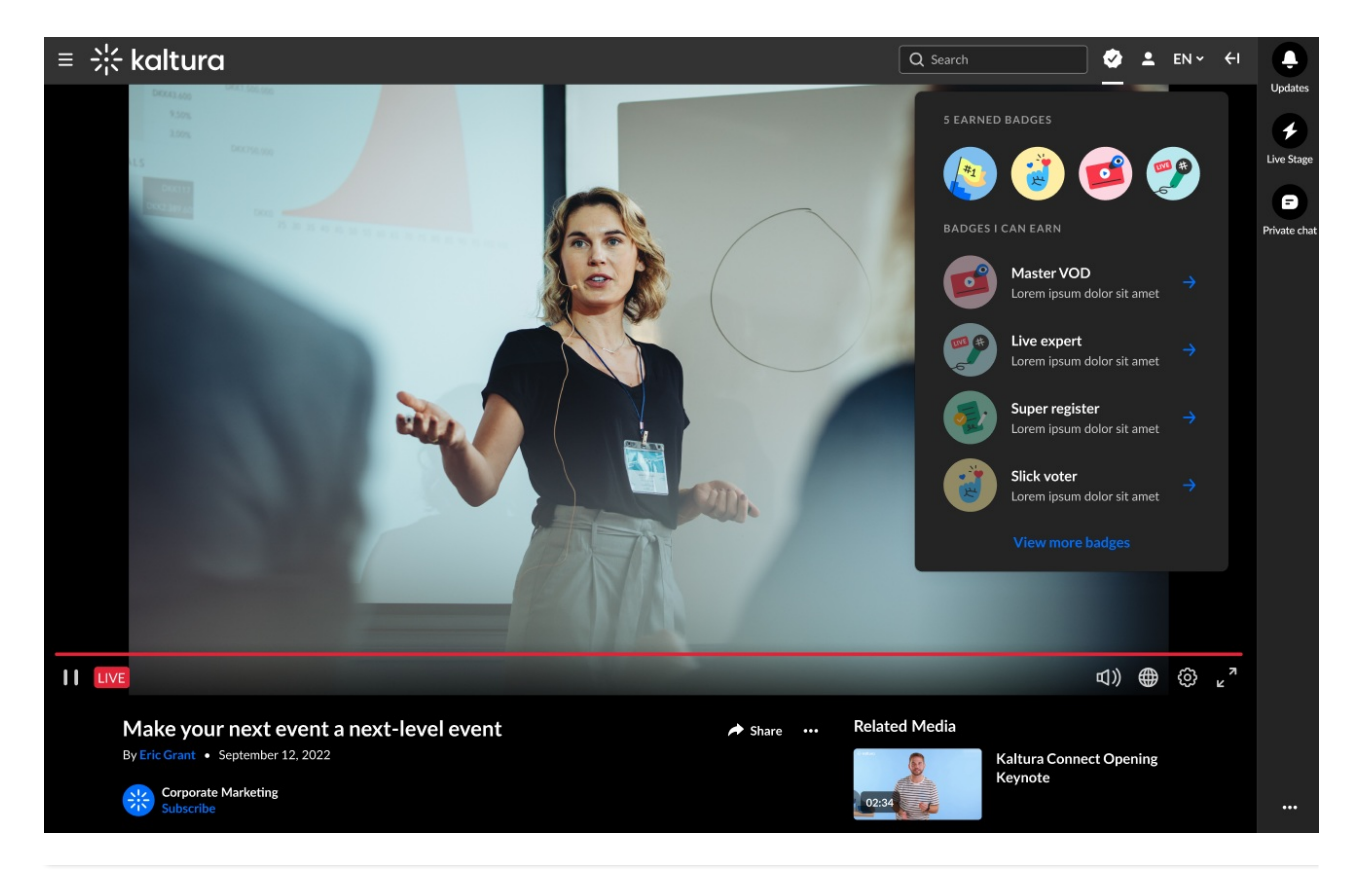